JW-CAD での保護協調線図用紙の作成、記入方法

公益社団法人 日本電気技術者協会 会誌 2008 年 1 月号より抜粋

3.保護協調線図の作成

(1)用紙の作成(図4)

継電器等の電流-作動時間特性を記入するための両対数のグラフ用紙を、「複線」コマンド を利用して目盛を作ることにより作図します。

・座標間隔の算出 自然対数幅の目盛間隔幅の計算を行う。用紙を適当な大きさとするため に縦軸は 30 倍、横軸を 60 倍として使用する。

・座標目盛の作図 縦軸、横軸の基準直線から、算出した間隔による「複線」で目盛を作成 する。1 から 10 までを作成した後は、「複写」により 10 から 100 までを作図する。100 以 上についても同様に複写すると簡単に作図できる。

・用紙の完成 用紙として使い易い様に 1.5、2.5、3.5 の中間線を入れる。1、2、4、6 は実 線、他は点線とすればプロットがやり易い。用紙は「名前をつけて保存」をしておけば原紙 として繰り返し使用ができる。

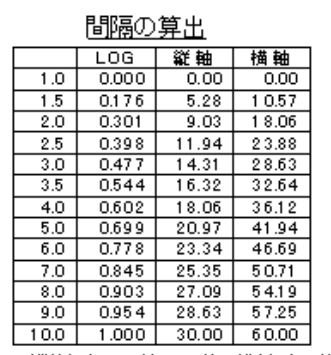

(縦軸はLOG値の30倍、横軸は60倍)

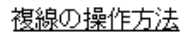

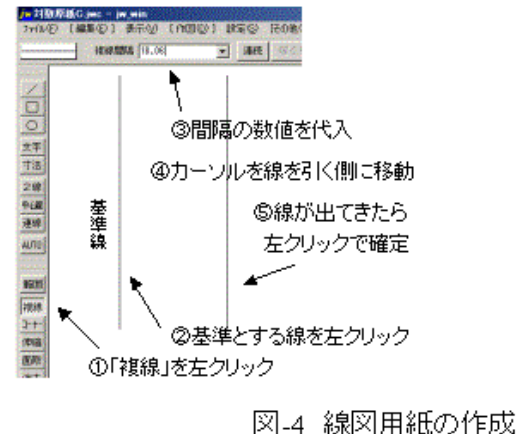

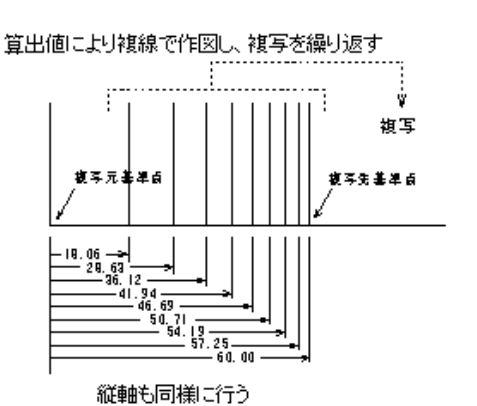

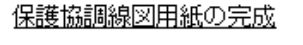

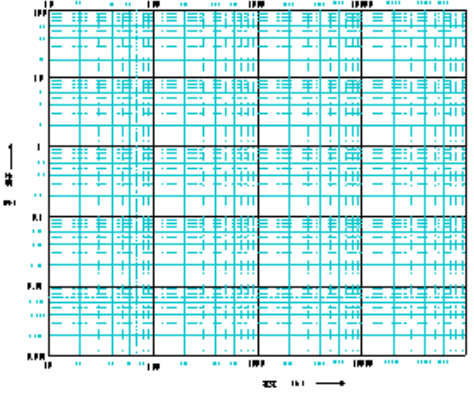

(2)特性曲線の記入(図5)

用紙上に特性曲線を作図します。ここでは PF を例としての作図を行います。

・レイヤを切り替える。曲線用レイヤとして作図しておくと削除、別の線図で使用するため の複写の範囲設定等が簡単に行える。

・特性図から読み取った点をプロットし、直線で結んで近似直線を作図する。「連続線」は 使用しないほうが作図後の削除がやり易い。

・「作図」-「曲線」を選択し、近似直線を参照しながらスプライン曲線の通過点を左クリッ クで連続決定する。そのまま「作図実行」をクリックすると作図される。

・直線等を、作図した曲線全体を含まないように「範囲」を設定して「消去」する。レイヤ を切り替えておくと作業がしやすい。

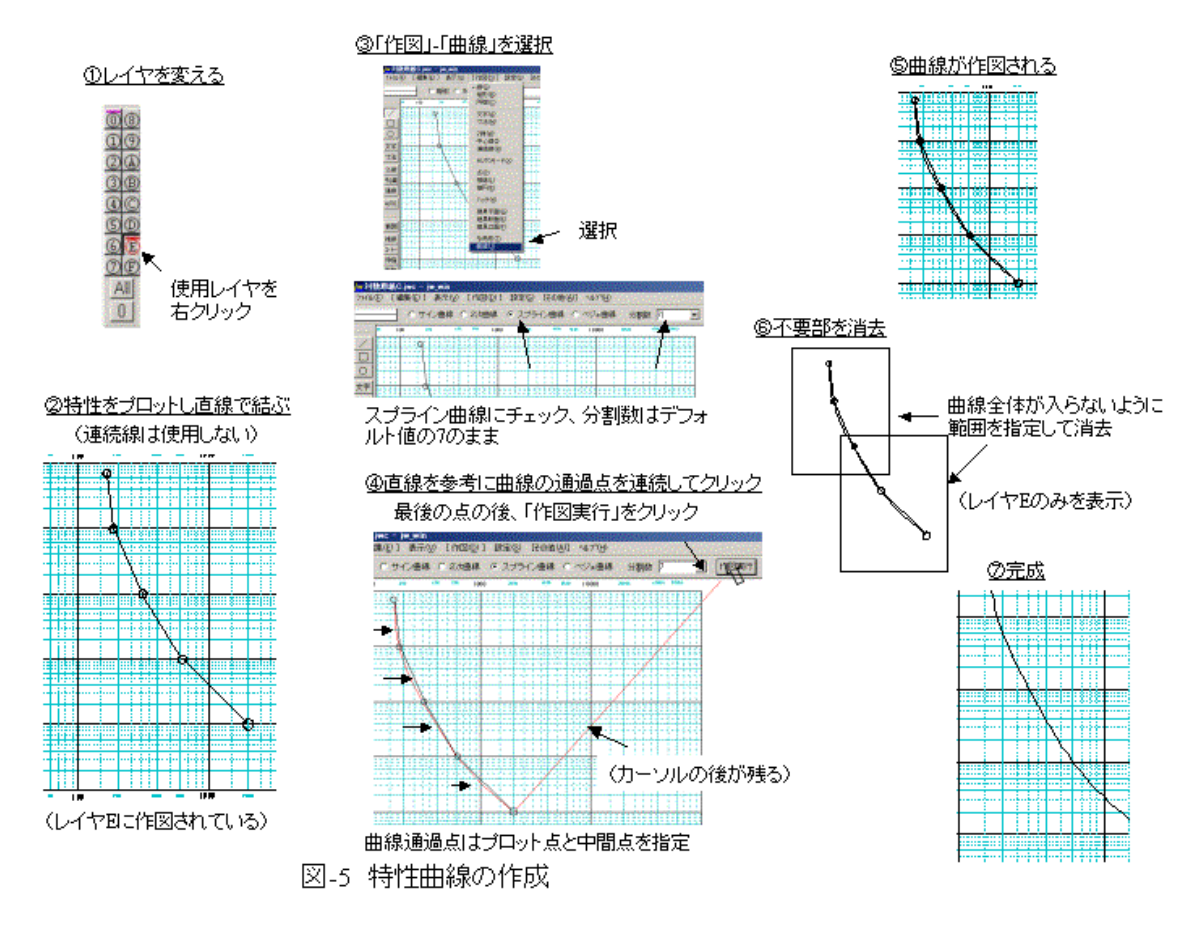